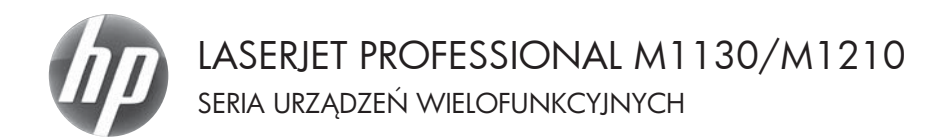

Skrócona instrukcja obsługi

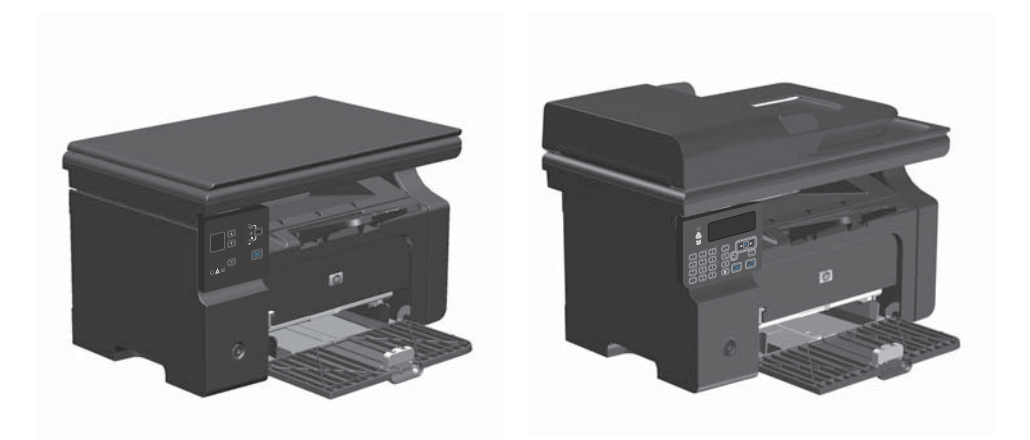

# **Drukowanie na papierze specjalnym, etykietach lub foliach w systemie Windows**

- **1.** W menu **Plik** aplikacji kliknij polecenie **Drukuj**.
- **2.** Wybierz urządzenie, a następnie kliknij przycisk **Właściwości** lub **Preferencje**.

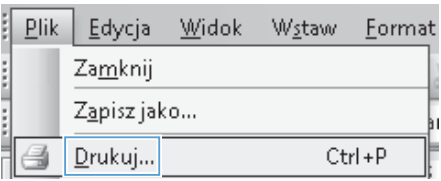

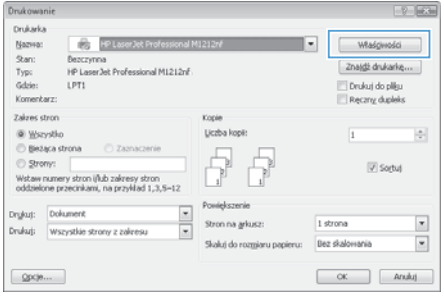

**3.** Kliknij kartę **Papier/Jakość**.

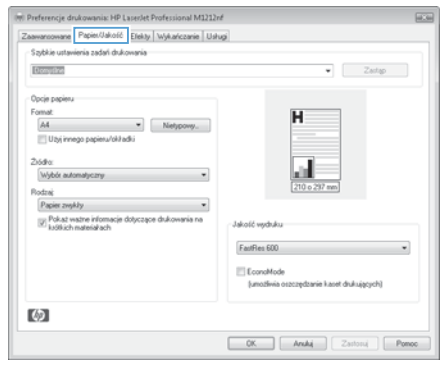

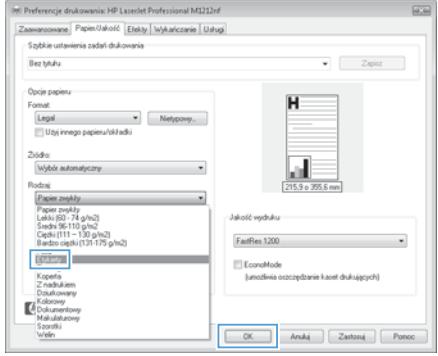

**4.** Z listy rozwijanej **Rodzaj** wybierz rodzaj używanego papieru i naciśnij przycisk **OK**.

## **Ręczne drukowanie na obu stronach arkusza (dupleks) w systemie Windows**

**1.** Załaduj papier do podajnika, stroną do zadrukowania do góry.

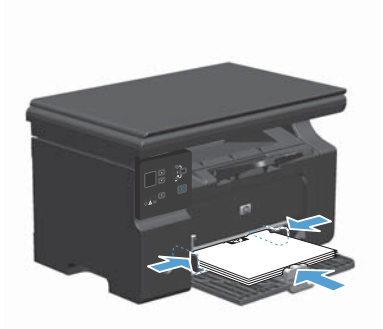

**2.** W menu **Plik** kliknij polecenie **Drukuj**.

**3.** Wybierz urządzenie, a następnie kliknij przycisk **Właściwości** lub **Preferencje**.

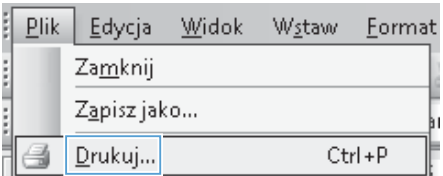

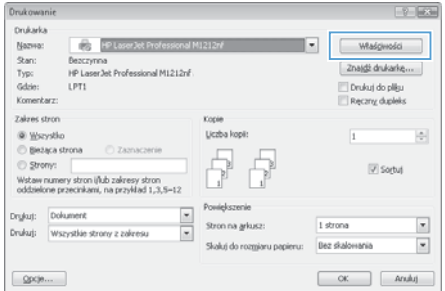

**4.** Kliknij kartę **Wykańczanie**.

**5.** Zaznacz pole wyboru **Drukuj po obu stronach (ręcznie)**. Kliknij przycisk **OK**, aby wydrukować pierwszą stronę zadania.

**6.** Wyjmij zadrukowany stos papieru z pojemnika wyjściowego bez zmiany orientacji i włóż go do podajnika stroną zadrukowaną skierowaną w dół.

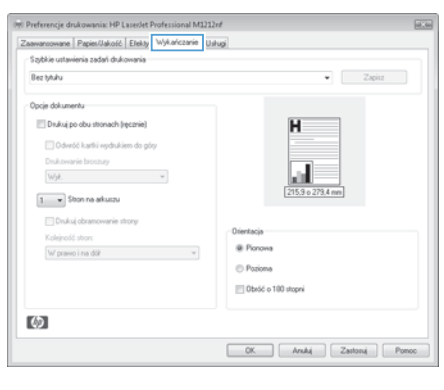

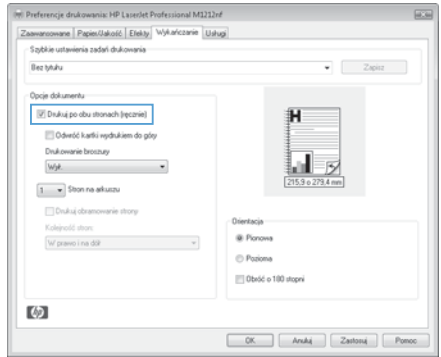

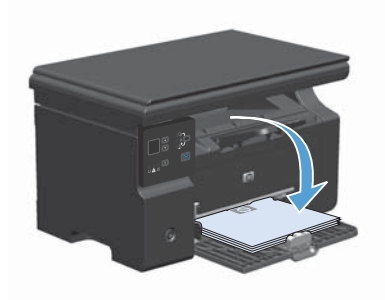

- 
- 

**7.** Na ekranie komputera kliknij przycisk **Kontynuuj**, aby drukować na drugiej

stronie arkuszy.

#### **Tworzenie broszury w systemie Windows**

- **1.** W menu **Plik** aplikacji kliknij polecenie **Drukuj**.
- **2.** Wybierz urządzenie, a następnie kliknij przycisk **Właściwości** lub **Preferencje**.
- ţ  $P$ lik Edycja Widok Wstaw Format Zamknij **CONTRACTOR** Zapisz jako... Ctrl+P Drukuj...

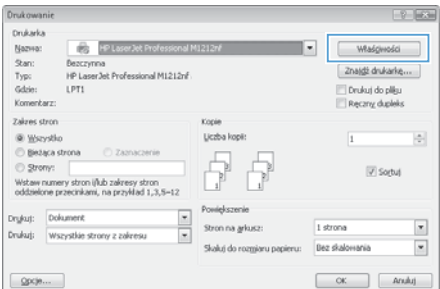

**3.** Kliknij kartę **Wykańczanie**.

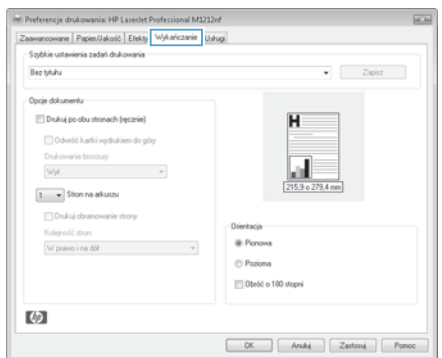

- **4.** Zaznacz pole wyboru **Drukuj po obu stronach (ręcznie)**.
- (m) Preferencje drukowania: HP Lapestet Professional M1212nf  $\sqrt{2}$ Zaawanoowane Papier/Jakość Etekty Wykańczanie Usługi Szybkie ustavienia zadań drukowania Bez tytułu  $\bullet$   $Z$ spisz Opcje dokumentu<br> $\boxed{[q]}$  Drukuj po obu stronach (ręcznie) 汩 Odwróć kartki vydrukiem do góry ы  $\boxed{1 - \star}$  Ston na akuszu Drukuj obramowanie strony Orientacia Kelajayaki ataun @ Pionows C Poziona Dbróć o 100 stopni 吻  $\begin{tabular}{|c|c|c|c|c|} \hline & \begin{tabular}{|c|c|c|c|} \hline & \begin{tabular}{|c|c|c|} \hline & \begin{tabular}{|c|c|c|} \hline & \begin{tabular}{|c|c|c|} \hline & \begin{tabular}{|c|c|c|} \hline & \begin{tabular}{|c|c|c|} \hline & \begin{tabular}{|c|c|c|} \hline & \begin{tabular}{|c|c|c|} \hline & \begin{tabular}{|c|c|c|} \hline & \begin{tabular}{|c|c|c|} \hline & \begin{tabular}{|c|c|c|} \h$

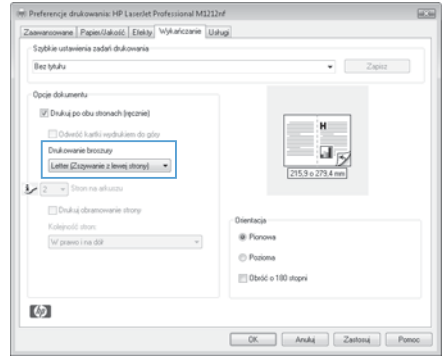

**5.** Na liście rozwijanej **Drukowanie broszury** wybierz opcję zszywania. Opcja **Stron na arkuszu** automatycznie zmienia się na **2 strony na arkuszu**.

### **Zmniejszanie lub zwiększanie formatu kopii (seria M1130)**

**1.** Połóż dokument na szybie skanera.

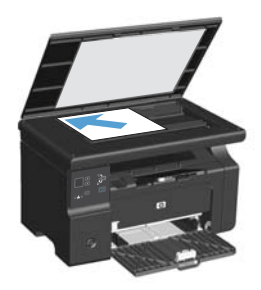

**2.** Naciskaj przycisk Konfiguracja ∩ do momentu zapalenia się kontrolki Zmniejsz/ Powiększ<sup>e</sup>.

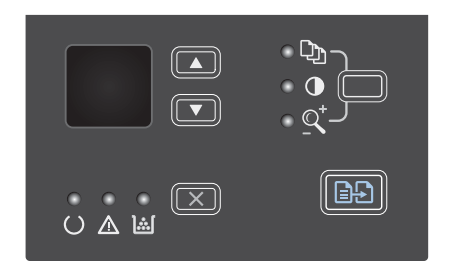

- 3. Naciśnij przycisk strzałka w górę A, aby zwiększyć format kopii lub przycisk strzałka w dół  $\blacktriangledown$ , aby zmniejszyć format kopii.
- **4.** Naciśnij przycisk Rozpocznij kopiowanie **BB**, aby rozpocząć kopiowanie.

### **Zmniejszanie lub zwiększanie formatu kopii (seria M1210)**

**1.** Połóż dokument na szybie skanera lub włóż go do podajnika dokumentów.

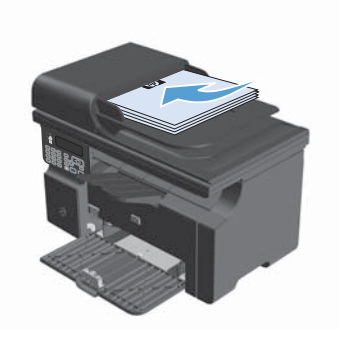

**2.** Naciśnij przycisk Ustawienia kopiowania **E**<sub>f</sub>, aby otworzyć menu **Zmniej./ zwięk.**.

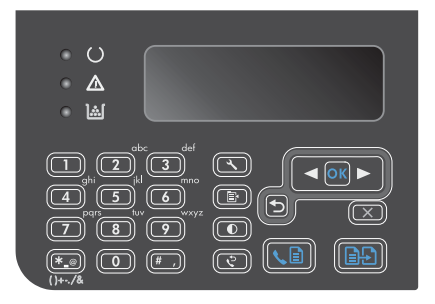

- **3.** Za pomocą przycisków strzałek wybierz odpowiednią opcję powiększenia lub pomniejszenia, a następnie naciśnij przycisk OK.
- **4.** Naciśnij przycisk Rozpocznij kopiowanie , aby rozpocząć kopiowanie.

### **Zmiana ustawień jakości kopiowania (seria M1210).**

**1.** Naciśnij dwukrotnie przycisk Ustawienia kopiowania  $\equiv$ , a następnie otwórz menu **Jakość kopii**.

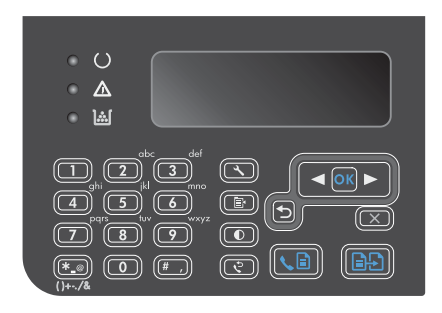

**2.** Za pomocą przycisków strzałek wybierz pozycję jakości wydruku, a następnie naciśnij przycisk OK.

> **UWAGA:** Ustawienie powraca do wartości domyślnej po dwóch minutach.

# **Wykonywanie jednostronnej kopii dwustronnego oryginału**

**1.** Połóż pierwszą stronę dokumentu na szybie skanera lub włóż ją do podajnika dokumentów (seria M1210).

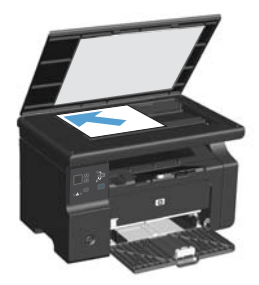

- **2.** Naciśnij przycisk Rozpocznij kopiowanie  $\Box$
- **3.** Przełóż oryginał i połóż go na szybie skanera lub włóż do podajnika dokumentów.
- **4.** Wyjmij skopiowany arkusz z odbiornika materiałów i włóż go pustą stroną do dołu do podajnika wejściowego.

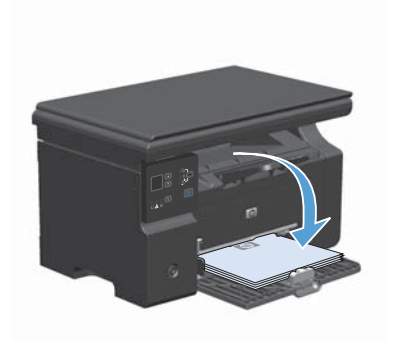

- **5.** Naciśnij przycisk Rozpocznij kopiowanie **as.**
- **6.** Wyjmij kopiowany arkusz z odbiornika materiałów i odłóż go w celu ręcznego sortowania.
- **7.** Powtarzaj czynności opisane w krokach od 1 do 6, zachowując kolejność stron oryginalnego dokumentu, aż wszystkie strony oryginału zostaną skopiowane.

#### **Jakość skanowania**

Po pewnym czasie na szybie skanera i białym wałku dociskowym mogą zebrać się zanieczyszczenia, wpływające na jakość pracy. Aby wyczyścić szybę skanera i biały wałek dociskowy, należy wykonać następujące czynności:

**1.** Wyłącz urządzenie za pomocą przełącznika zasilania, a następnie wyjmij kabel zasilający z gniazdka elektrycznego.

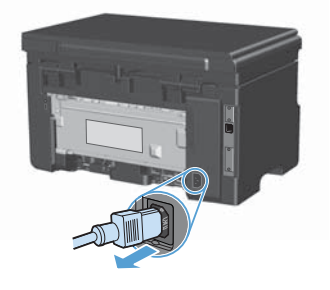

- **2.** Otwórz pokrywę skanera.
- **3.** Oczyść szybę skanera i biały wałek dociskowy miękką ściereczką lub gąbką zwilżoną środkiem do czyszczenia szkła, niezawierającym substancji ściernych.

**OSTROŻNIE:** Nie należy używać substancii ściernych, acetonu, benzenu, amoniaku, alkoholu etylowego ani czterochlorku węgla na żadnej części produktu, ponieważ substancje te mogą uszkodzić produkt. Nie należy wylewać płynów bezpośrednio na szybę lub wałek. Mogą one przeciekać pod szybę i uszkodzić produkt.

- **4.** Wytrzyj szybę i wałek kawałkiem irchy lub celulozową gąbką, aby zapobiec powstawaniu plam.
- **5.** Podłącz urządzenie, a następnie za pomocą wyłącznika zasilania włącz urządzenie.

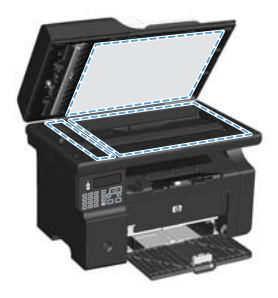

# **Użyj panelu sterowania, aby utworzyć lub edytować książkę telefoniczną faksu**

**1.** Na panelu sterowania naciśnij przycisk Konfiguracja \.

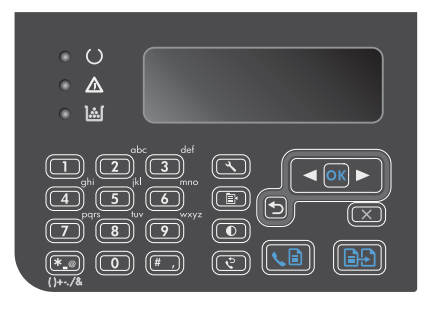

- **2.** Za pomocą przycisków strzałek wybierz menu **Książka telefoniczna**, a następnie naciśnij przycisk OK.
- **3.** Za pomocą przycisków strzałek wybierz menu **Dodaj/Edytuj**, a następnie naciśnij przycisk OK.
- **4.** Wprowadź numer faksu i nazwę, a następnie naciśnij przycisk OK.

#### **Faksowanie za pomocą skanera płaskiego**

**1.** Umieść oryginał stroną zadrukowaną w dół na szybie skanera.

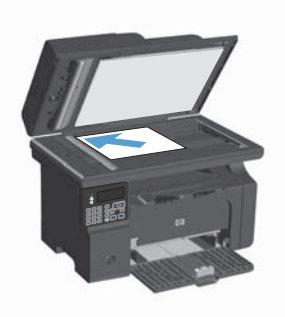

- 2. Naciśnij przycisk Konfiguracja \.
- **3.** Wybierz menu **Książka telefoniczna**, a następnie naciśnij przycisk OK.
- **4.** Wybierz wpis z książki telefonicznej. Jeśli nie ma wpisu, wprowadź numer za pomocą klawiatury numerycznej na panelu sterowania urządzenia.
- **5.** Na panelu sterowania naciśnij przycisk Wyślij faks . a. Zadanie faksowania zostanie rozpoczęte.

#### **Wysyłanie faksów z podajnika dokumentów**

**1.** Włóż oryginały do podajnika dokumentów stroną zadrukowaną do góry.

> **UWAGA:** Pojemność podajnika dokumentów wynosi maksymalnie 35 arkuszy materiałów o gramaturze 75 g/m2 20 funtów.

**OSTROŻNIE:** Aby zapobiec uszkodzeniu produktu, nie należy używać oryginałów, w których użyto korektora w płynie, taśmy korekcyjnej, spinaczy lub zszywaczy. Ponadto do podajnika dokumentów nie należy ładować fotografii ani małych lub delikatnych oryginałów.

**2.** Ustaw prowadnice tak, aby dotykały papieru.

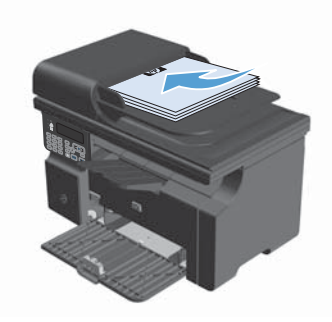

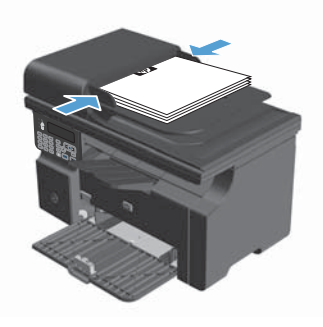

- 3. Naciśnij przycisk Konfiguracja \.
- **4.** Wybierz menu **Książka telefoniczna**, a następnie naciśnij przycisk OK.
- **5.** Wybierz wpis z książki telefonicznej. Jeśli nie ma wpisu, wprowadź numer za pomocą klawiatury numerycznej na panelu sterowania urządzenia.
- **6.** Na panelu sterowania naciśnij przycisk Wyślij faks . a. Zadanie faksowania zostanie rozpoczęte.

© 2010 Hewlett-Packard Development Company, L.P.

www.hp.com

Edition 1, 4/2010 Numer katalogowy: CE841-90954

Windows ® jest zastrzeżonym znakiem towarowym Microsoft Corporation.

Powielanie, adaptacja lub tłumaczenie bez wcześniejszej pisemnej zgody jest zabronione, z wyjątkiem przypadków dozwolonych przez prawo autorskie.

Przedstawione tu informacje mogą ulec zmianie bez wcześniejszego powiadomienia.

Jedynymi gwarancjami na produkty i usługi firmy HP są gwarancje wyrażone w formie oświadczeń dołączonych do tych produktów i usług. Żaden zapis w niniejszym dokumencie nie może być interpretowany jako gwarancja dodatkowa. Firma HP nie ponowi żadnej odpowiedzialności za jakiekolwiek braki techniczne lub błędy redakcyjne w niniejszym dokumencie.

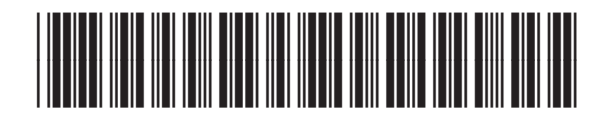

CE841-90954

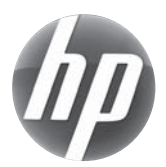